## **Tabulatory w MS Word**

 Tabulatory zwane także punktami tabulacji to miejsca w wierszu, do których przemieszczany jest kursor lub wpisany tekst po naciśnięciu klawisza **Tab**. Ułatwiają one wyrównywanie tekstu w wierszu, gdy standardowe wyrównanie jest niewystarczające. Dzięki nim możemy na przekład fragment wiersza dosunąć do lewego marginesu, inny wycentralizować, jeszcze inny dosunąć do prawego. Tabulatory są często wykorzystywane podczas spisów treści. Znajomość tabulatorów jest czasami niezbędna. Początkujący oraz ci, którzy nie potrafią

z nich korzystać, próbują sobie radzić przeciskając **Spację,** czasem nawet kilkadziesiąt razy, ale efekt jest najczęściej połowiczny.

Word (97/2000/XP/2007) stosuje pięć typów tabulatorów:

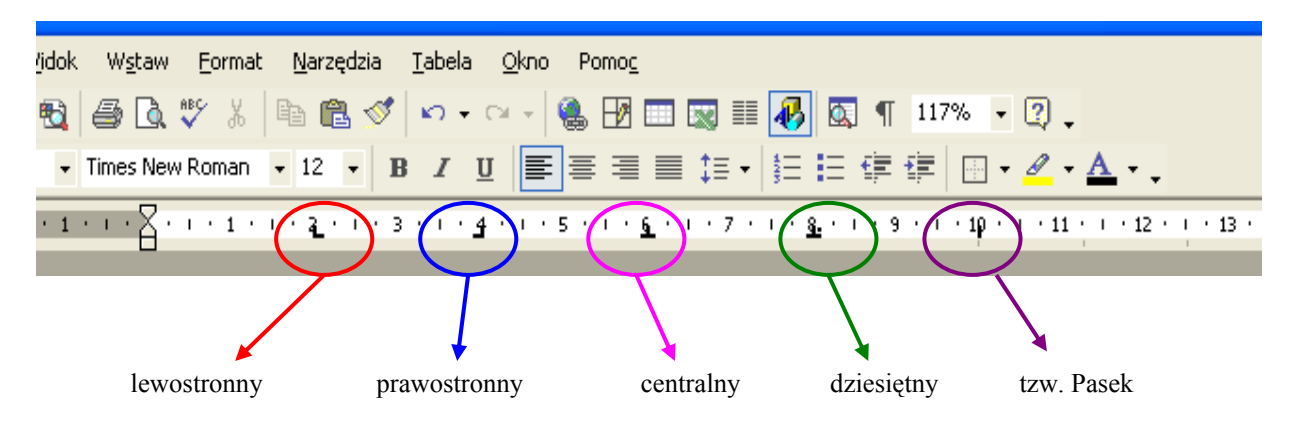

**Tabulator lewostronny** stosowany jest najczęściej. Działa jak klawisz tabulacji w maszynie do pisania, służy do ustawienia początkowej pozycji tekstu, który w miarę pisania będzie wyświetlany i przesuwany w stronę prawej krawędzi strony.

**Tabulator prawostronny** przesuwa tekst za znakiem tabulacji tak, by kończył się on na pozycji tabulator oraz w miarę pisania tekst będzie przesuwany w lewo. Stosowany jest w tytułach, tabelach, nagłówkach itp.

**Tabulator centralny** przesuwa tekst za znakiem tabulacji tak aby był on wyśrodkowany na pozycji tabulatora Stosowany w szpaltach akapitów jednowierszowych.

**Tabulator dziesiętny** przesuwa liczbę ze znakiem dziesiętnym znajdującą się ze znakiem tabulacji tak, by znak dziesiętny wpadł na pozycji tabulatora. Niezależnie od liczby cyfr przecinek dziesiętny będzie umieszczany w tym samym miejscu. Za pomocą tabulatora dziesiętnego można wyrównywać liczby jedynie względem znaku dziesiętnego. W ten sposób kolumny liczb są przygotowane do sumowania.

**Tabulator paskowy** nie służy do ustawiania pozycji tekstu, ale powoduje, że w każdym akapicie, w którym zostanie ustawiony taki tabulator, będzie rysowana pionowa linia. Typ ten może być wykorzystany na przykład do tworzenia prostej tabelki.

Przykłady:

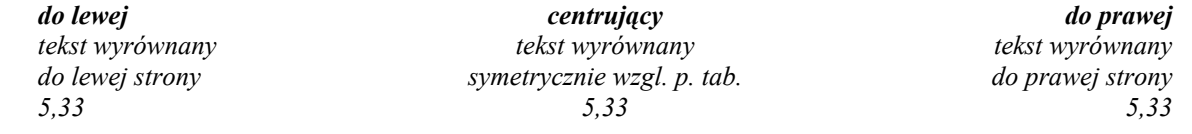

 *dziesiętny do wyrównania liczb przecinka dziesiętnego:* 

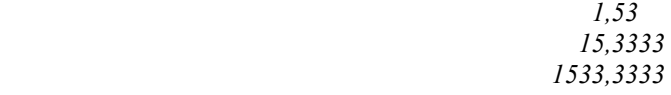

*paskowy wstawiony w połowie strony* 

Tabulatory są opcjami akapitowymi. Jeśli zmienimy ich ustawienie, będzie to obowiązywać w całym akapicie, w którym jest kursor, lub we wszystkich akapitach wchodzących w skład fragmentu zaznaczonego wcześniej jako blok.

Tabulatory w Wordzie są ustawione standardowo co 1,25 cm i wszystkie są lewe. W celu ustawienia tabulatora większego niż standardowy korzystamy z jednego z dwóch sposobów:

1. możemy wykorzystać linijkę; jeśli nie jest widoczna w oknie dialogowym Worda należy ją włączyć w następujący sposób.

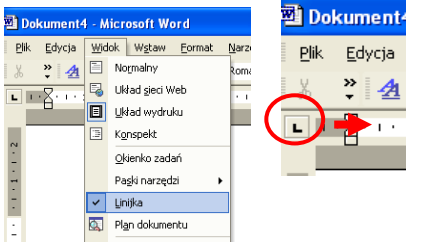

Gdy mamy już uaktywnioną linijkę, możemy przystąpić do tworzenia punktu tabulacji.

Jest to prosta czynność, po prostu klikamy myszką w miejscu zaznaczonym kółkiem czerwonym na rysunku poniżej po czym klikamy na linijce w miejsce docelowego wstawienia wybranego znaku.

Przyciskając klawisz **Tab,** spowodujemy przemieszczenie kursora do tych punktów.

Gdy następnie zaczniemy wpisywać tekst, będzie on wyrównywany względem zastosowanego (tutaj lewostronnego) tabulatora.

Jest to sposób bardzo szybki i łatwy, ale nie zawsze jest tak, że ustawimy tabulator równo, co do milimetra, jeśli chcemy uzyskać np. punkt tabulacji w miejscu 4,56 cm.

Do określenia takiego punktu lepiej jest posłużyć się drugim sposobem ustawienia tabulator.

**2.** możemy wybrać z menu **Format**, **Tabulatory** 

Znajduje się w nim kilka opcji. **Położenia domyślne (**domyślne tabulatory) z wpisaną liczbą 1,25 cm

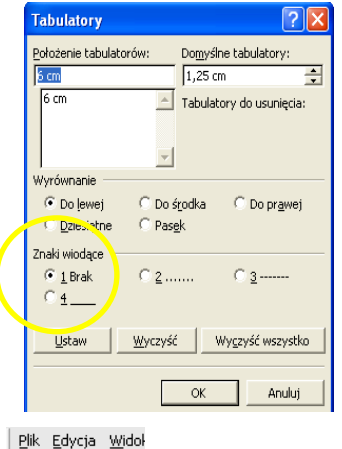

oznaczającą wspomniane już standardowe rozmieszczenie tabulatorów w wierszu. Jeśli wpiszemy tutaj inną liczbą, wskażemy inne ich rozmieszczenie. Po kliknięciu **OK** możemy wtedy zobaczyć, jak kreski na linijce zmieniły swoje położenie. Aby ustawić nowy tabulator, wpisujemy liczbę pod opcją **Położenie tabulatorów**, oznaczającą, w jakiej odległości ( w centymetrach) od lewego marginesu ma się pojawić punkt tabulacji. Następnie wybieramy jeden z typów w sekcji Wyrównanie, jeden ze Znaków wiodących i klikamy przycisk **Ustaw**. Oprócz omówionych powyżej czterech typów Word ma jeszcze tzw. **Pasek**. W każdym akapicie, którym zostanie ustawiony taki tabulator, będzie rysowana pionowa linia. Typ ten może być wykorzystywany na przykład do tworzenia prostej tabelki.

Tekst ustawiony za pomocą danego punktu tabulacji będzie wyrównany w sposób określony nazwą tabulatora.

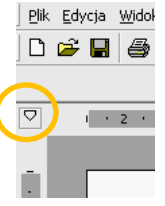

 Dwie ostatnie opcje na selektorze tabulatorów dotyczą wcięć (zaznaczone pomarańczowym kołem). się . Klikając te opcje, a następnie klikając linijkę, można umieszczać wcięcia bez przesuwania znaczników wcięć wzdłuż linijki. Kliknij przycisk **Wcięcie pierwszego wiersza <b>I**, a następnie kliknij górną połowę linijki poziomej w miejscu, w którym ma się rozpoczynać pierwszy wiersz akapitu. Kliknij przycisk **Wysunięcie** , a następnie kliknij dolną połowę linijki poziomej w miejscu, w którym mają się rozpoczynać drugi i kolejne wiersze

akapitu.

## **Znaki wiodące/prowadzące** (zaznaczone żółtym kółkiem)

 W spisach treści często używa się znaków prowadzących. Takimi znakami może być ciąg kropek, ciągła linia i podobne. W Wordzie znaki prowadzące można zastosować jak opcję tabulatora. Ustawia się je w okienku dialogowym **Tabulatory.** Przykład zilustrowano poniżej:

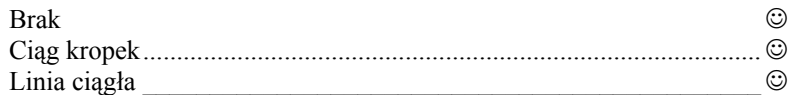

Istniejące tabulatory kasuje się przeciągając je poza obszar linijki. Przeciągnięcie w inne miejsce na linijce zmienia położenie tabulatora.

Przygotował: Witold Lorenz